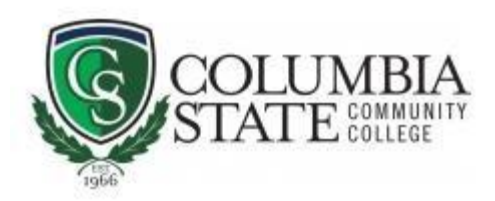

## Log in Guide

Welcome to your Columbia State ONLINE classes here at Columbia State Community College!

Please see below for helpful steps on how to log into your CSCC ONLINE Courses:

1. Navigate to the [Columbia State Community College homepage](https://new.columbiastate.edu/home) > go to the top navigation at the "Logins" header:

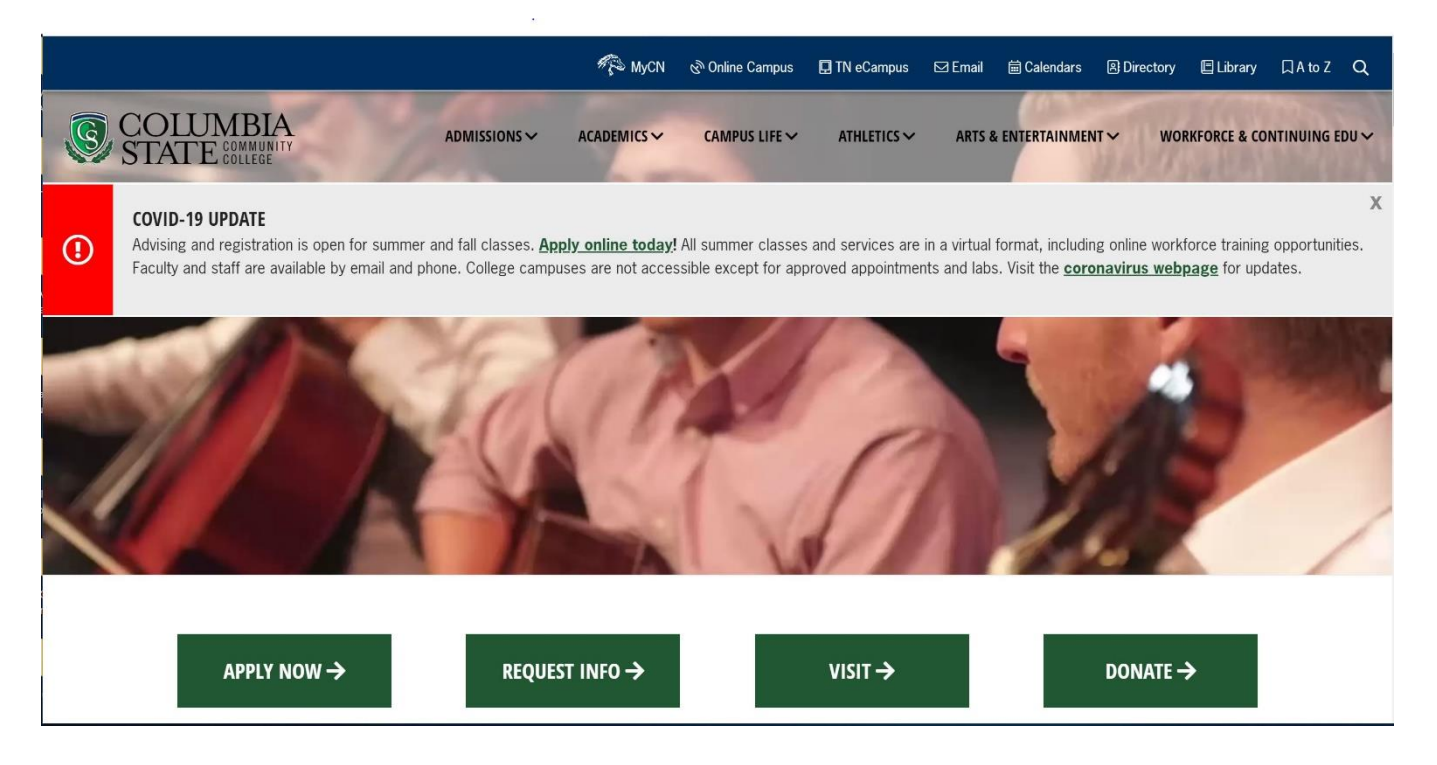

2. From the "Logins" header > click > select "Online Campus"

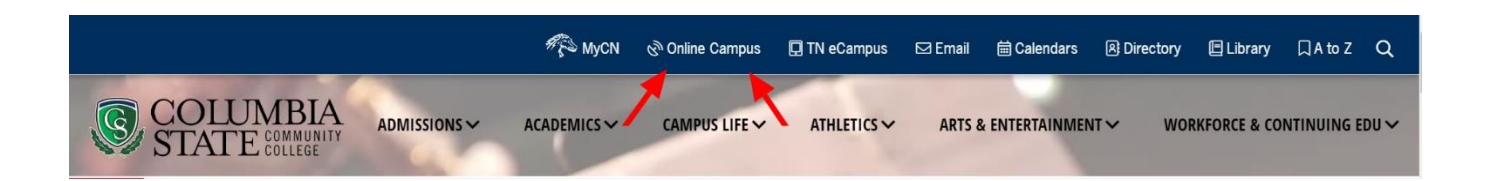

3. From here, you'll be taken to the CSCC ONLINE main login page. Scroll down to the bottom to see where to input your username and password. Use your Columbia State credentials to login:

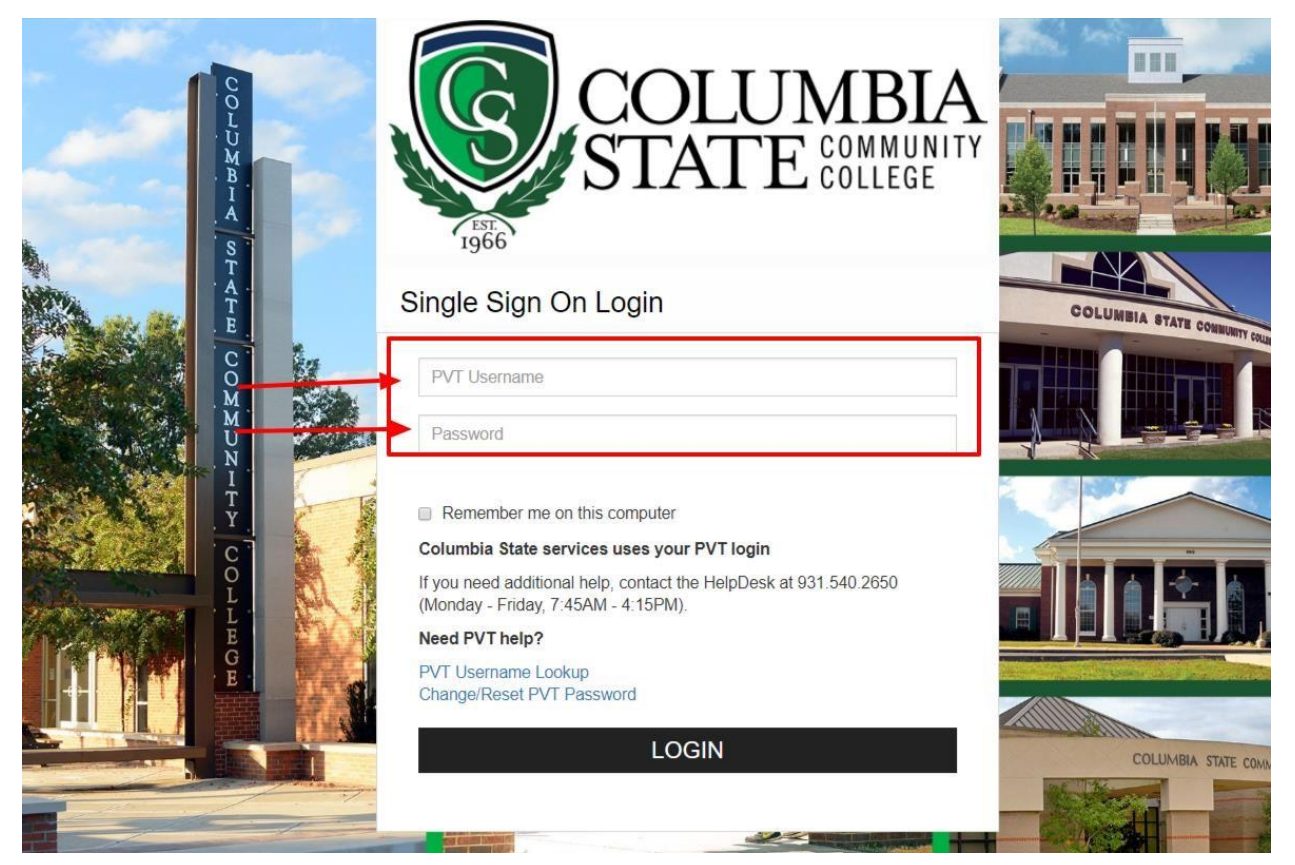

4. Congratulations! Now you're at your CSCC ONLINE homepage. You'll see "Online Campus" in the left hand corner. Click on the "cube" to display all your courses:

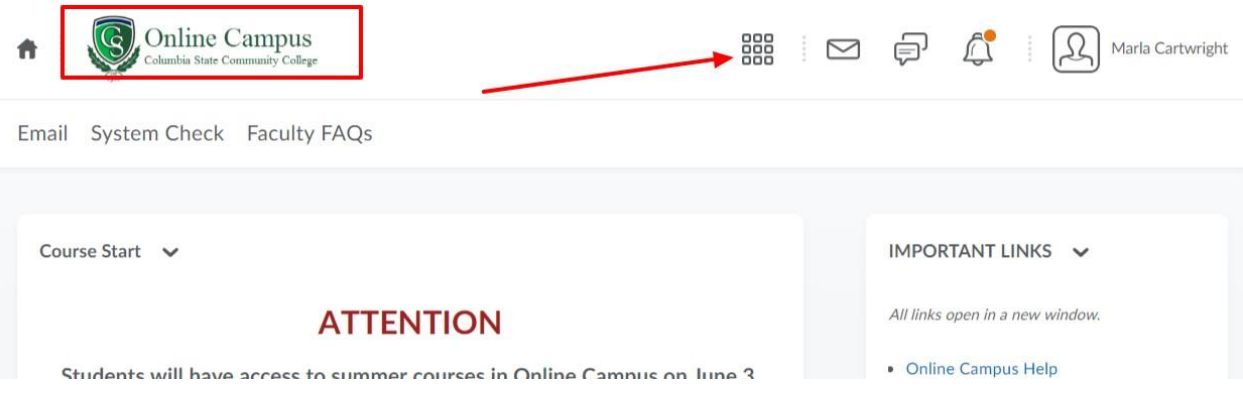

5 . After you click on the "cube", you'll see a list of all your courses. Click on the title of one to enter (TIP: click on the pushpin icon to "pin" a course to this view, so you don't have to search):

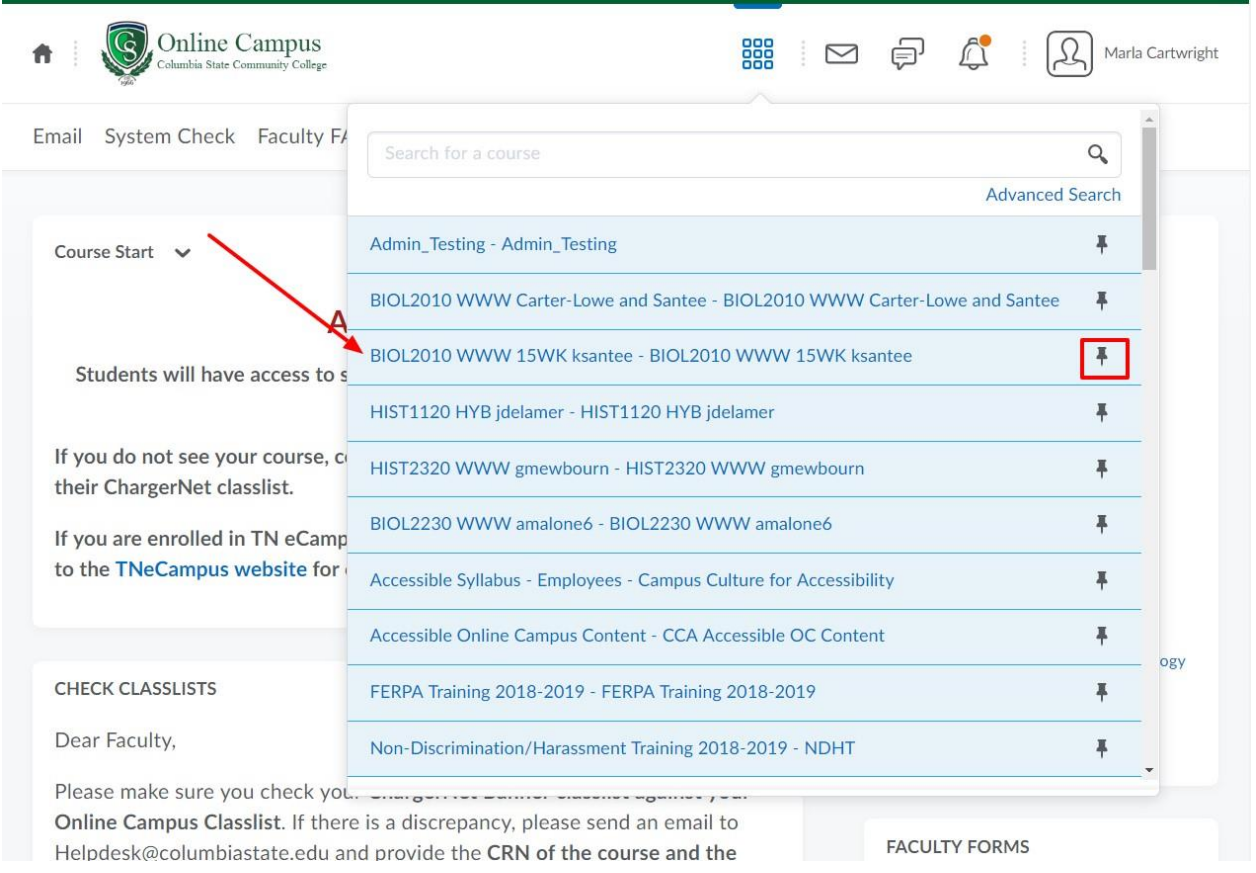

6.Once you select a course and click, you'll come to that course's homepage. Here you will see: 1) the course title on the top, 2) the instructor information under the Announcements section and you can 3) click on "Content" to see all the course items:

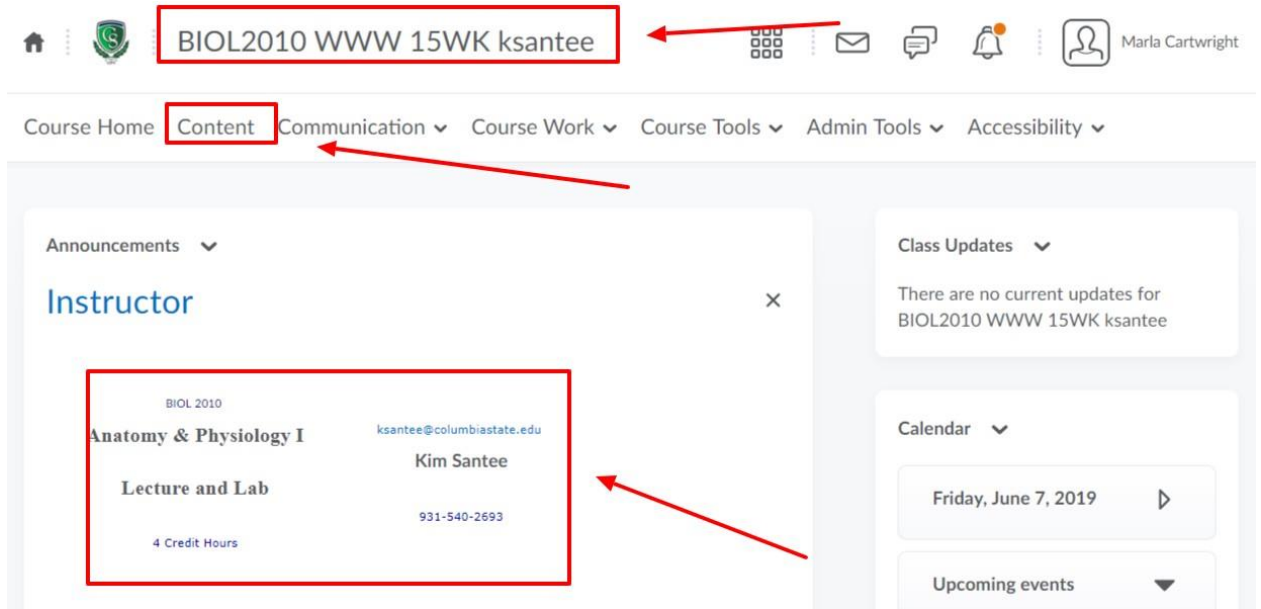

7. Within your course, it's a good idea to start with the "Start Here", "Getting Started" Read Me First" or or other similarly named section to get going. Be sure to carefully review the course syllabus as well as visit the Class Introductions discussion board (DB). If you have questions about the course expectations or content, feel free to reach out to your instructor.

If you have general questions about CSCC Online Courses, feel free to reach out to our Student Liaison:

Marla Cartwright, Director Academic Engagement and Innovation Ginny Fisher, Student Liaison, TNeCampus and CoSCC Online J.H. Warf Building, Room 128 Columbia, TN 931-540-2618 [TNeCampus@ColumbiaState.edu](mailto:TNeCampus@ColumbiaState.edu)